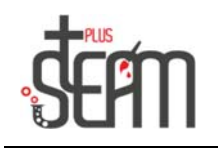

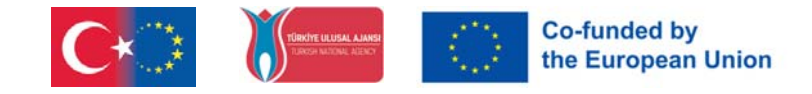

# **LEGO**

#### **Mittlere Motornutzung**

Die Installation des mittleren Motors am Roboter erfolgt durch Befolgen der Schritte im Programm.

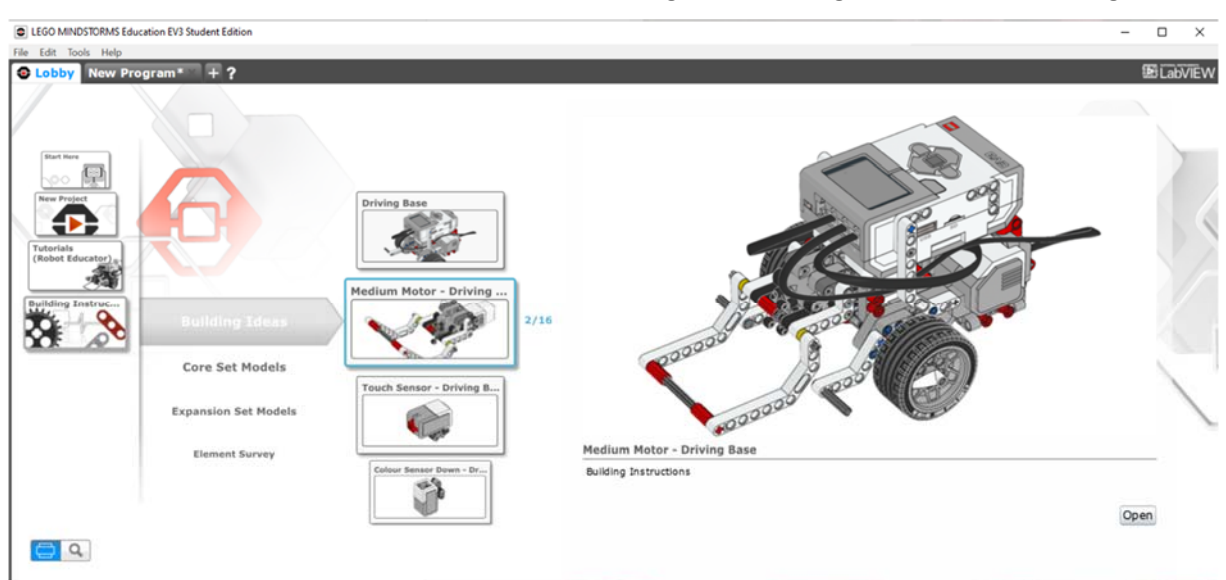

Der zusammengebaute mittlere Motor wird durch den Codeblock gesteuert.

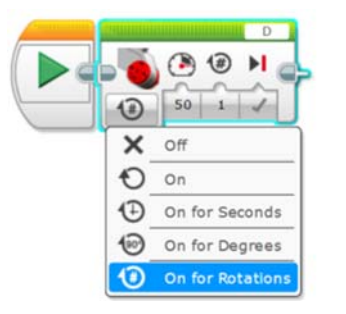

Aus den Materialien des Lego‐Sets wird ein Würfel zusammengesetzt und mit den Codeblöcken mithilfe der Medium Engine das zum Bewegen erforderliche Programm erstellt.

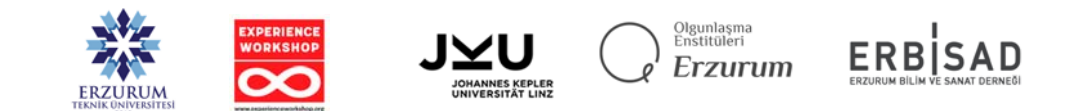

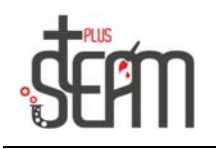

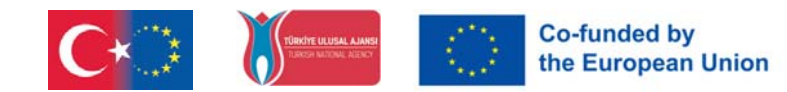

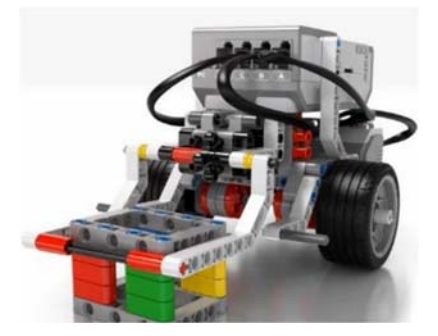

Dem Roboter werden verschiedene Aufgaben übertragen. Von einem bestimmten Punkt aus fährt er 30 cm vor, nimmt den Würfel mit seinem mittleren Motorarm auf und trägt ihn zum Startpunkt. Mit diesen Aufgaben wird die Verwendung von Codeblöcken verstärkt.

### **Verwendung des Soundblocks**

Der Roboter kann zwei Arten von Geräuschen erzeugen; Ein einfacher Ton, beispielsweise ein "Piepton", und ein zuvor aufgenommener Ton, beispielsweise Tiergeräusche oder menschliche Stimmen.

Durch die Verwendung des Soundblocks wird der Roboter interaktiver und realistischer. Der Soundblock verfügt über 4 Modi.

- Datei abspielen: Spielt vorab aufgenommene Sounds aus der Soundbibliothek ab.
- Ton abspielen: Spielt einen Ton mit einer bestimmten Frequenz für einen bestimmten Zeitraum ab.
- Note abspielen: Spielt zu einem bestimmten Zeitpunkt eine Note vom Klavier.
- Stopp: Stoppt alle aktuell abgespielten Sounds.

Je nach ausgewähltem Modus werden unterschiedliche Optionen angezeigt.

Lautstärke Passt die Lautstärke des Tons an.

Spieltyp; Einstellung des Wiedergabetyps. Es gibt 3 Einstellungen. "Auf Abschluss warten" (0) wird bevorzugt, um das Programm anzuhalten, bis der Ton nicht mehr abgespielt wird. Einmal abspielen (1), damit das Programm mit der Ausführung des nächsten Blocks fortfährt, während der Ton abgespielt wird, und "Wiederholen" (2), um den Ton zu wiederholen, während das Programm abgespielt wird führt die restlichen Blöcke aus.

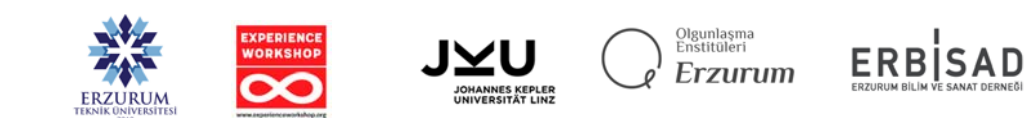

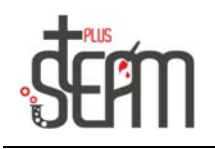

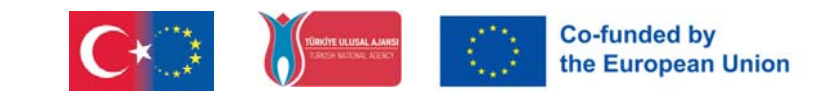

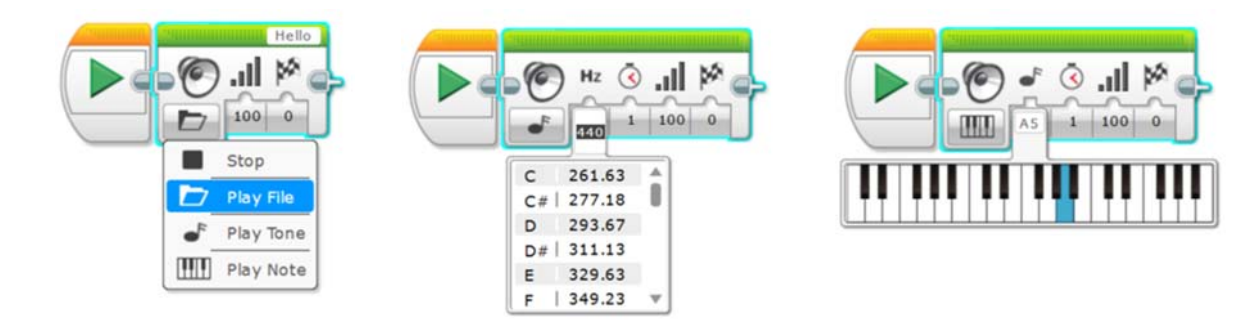

In der Praxis werden 4 aufeinanderfolgende Noten gespielt.

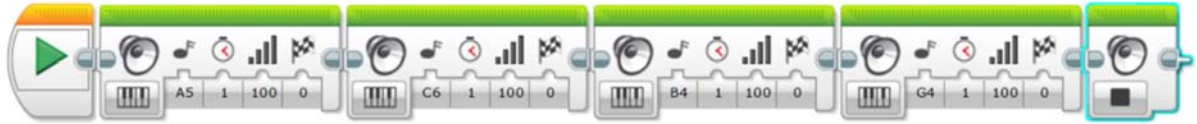

 Die Anwendung spielt die ausgewählten Töne ab, wartet 1 Sekunde und wiederholt diesen Vorgang dreimal.

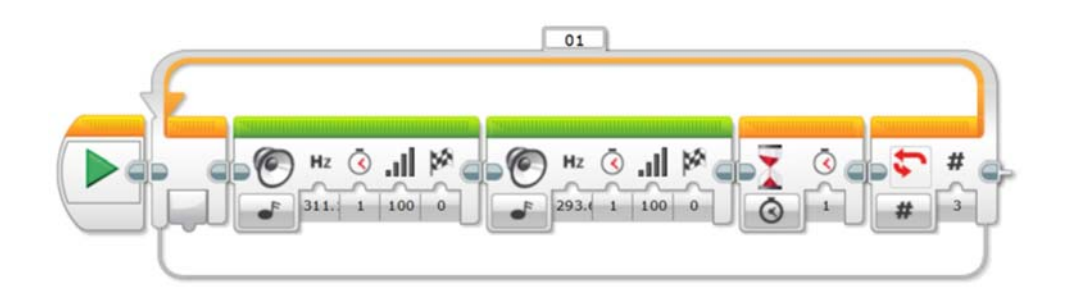

## **Verwenden des Anzeigeblocks**

 Es ist der Block, der es uns ermöglicht, den Bildschirm des Smart Bricks am Roboter zu steuern. Der Bildschirm ist 178x128 groß. Auf dem Bildschirm können Bilder, Texte oder Formen angezeigt werden.

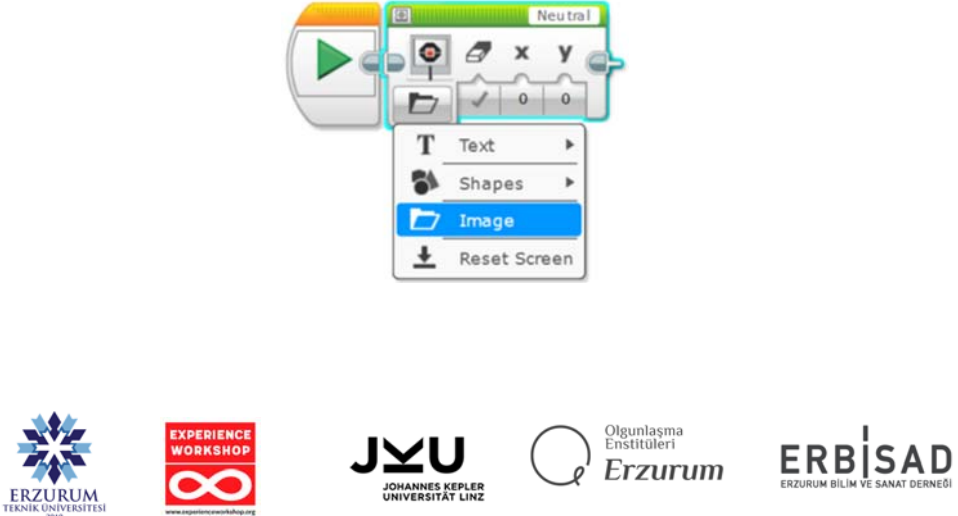

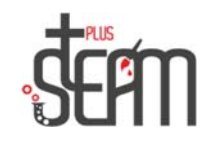

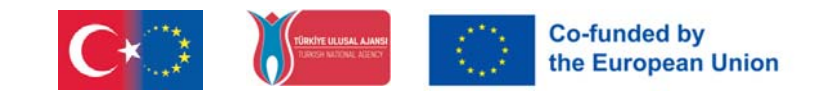

In der Anwendung wird MINSTRMS für 3 Sekunden auf den Bildschirm geschrieben.

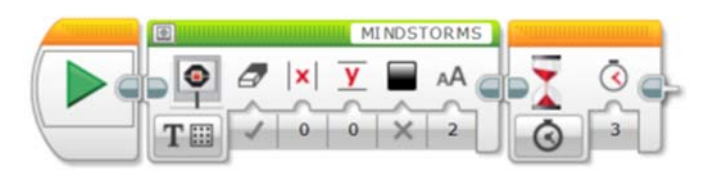

In der Anwendung können Bilder aus der Bildbibliothek auf dem Bildschirm angezeigt werden.

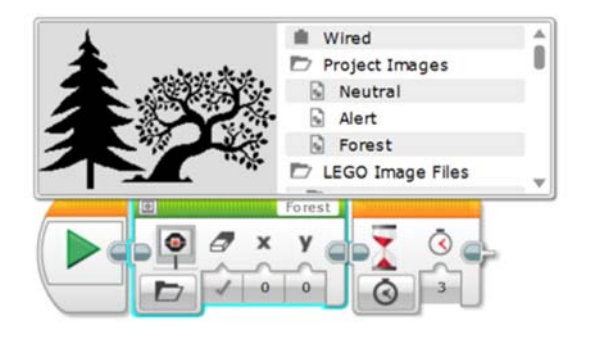

In der Anwendung wird 10 Sekunden lang ein "großes Lächeln"-Bild in einem Kreis angezeigt.

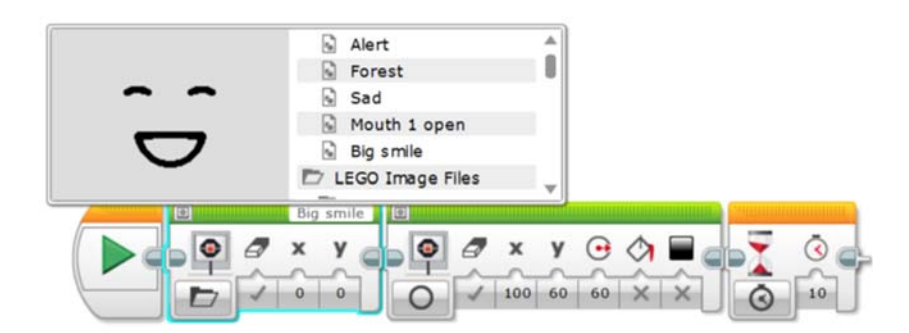

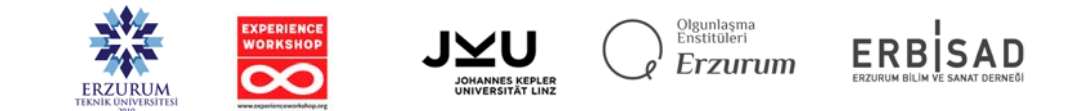

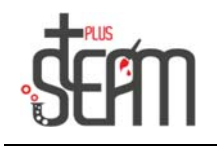

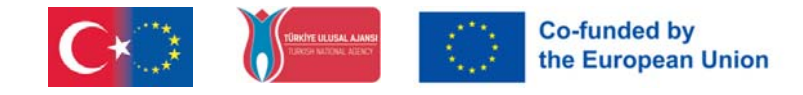

### **Brick‐Statusblock**

Die LED auf dem Brick wird in Anwendungen verwendet, indem sie Grün, Gelb und Rot einschaltet.

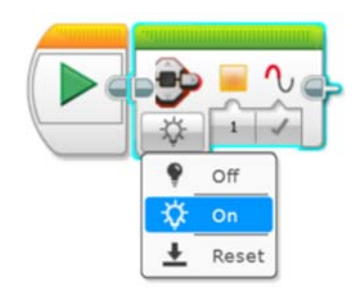

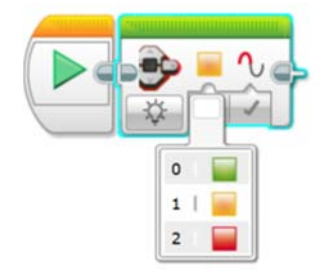

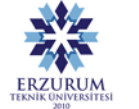

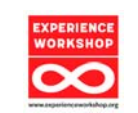

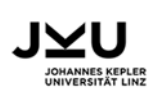

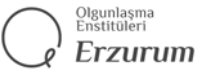

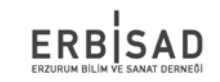